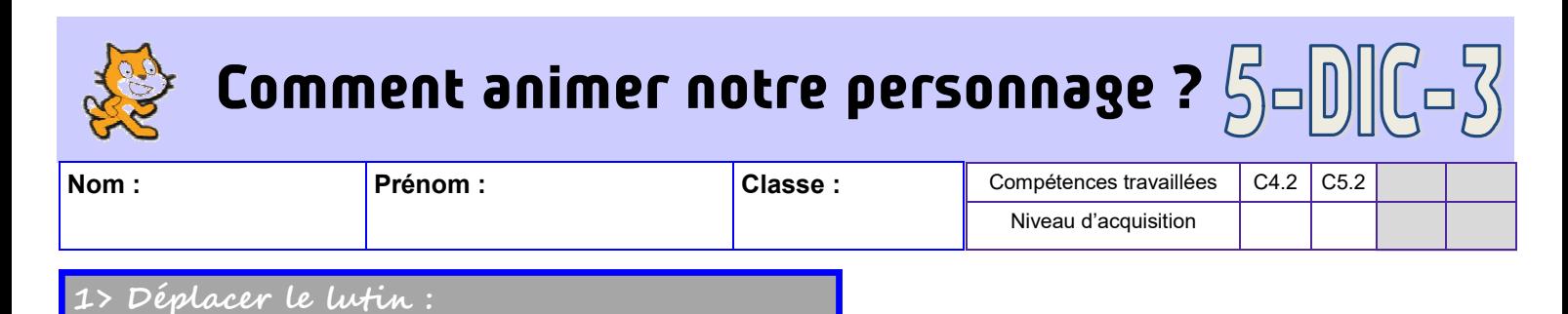

## *Reproduisez le programme ci-dessous à l'aide du logiciel scratch puis testez le.*

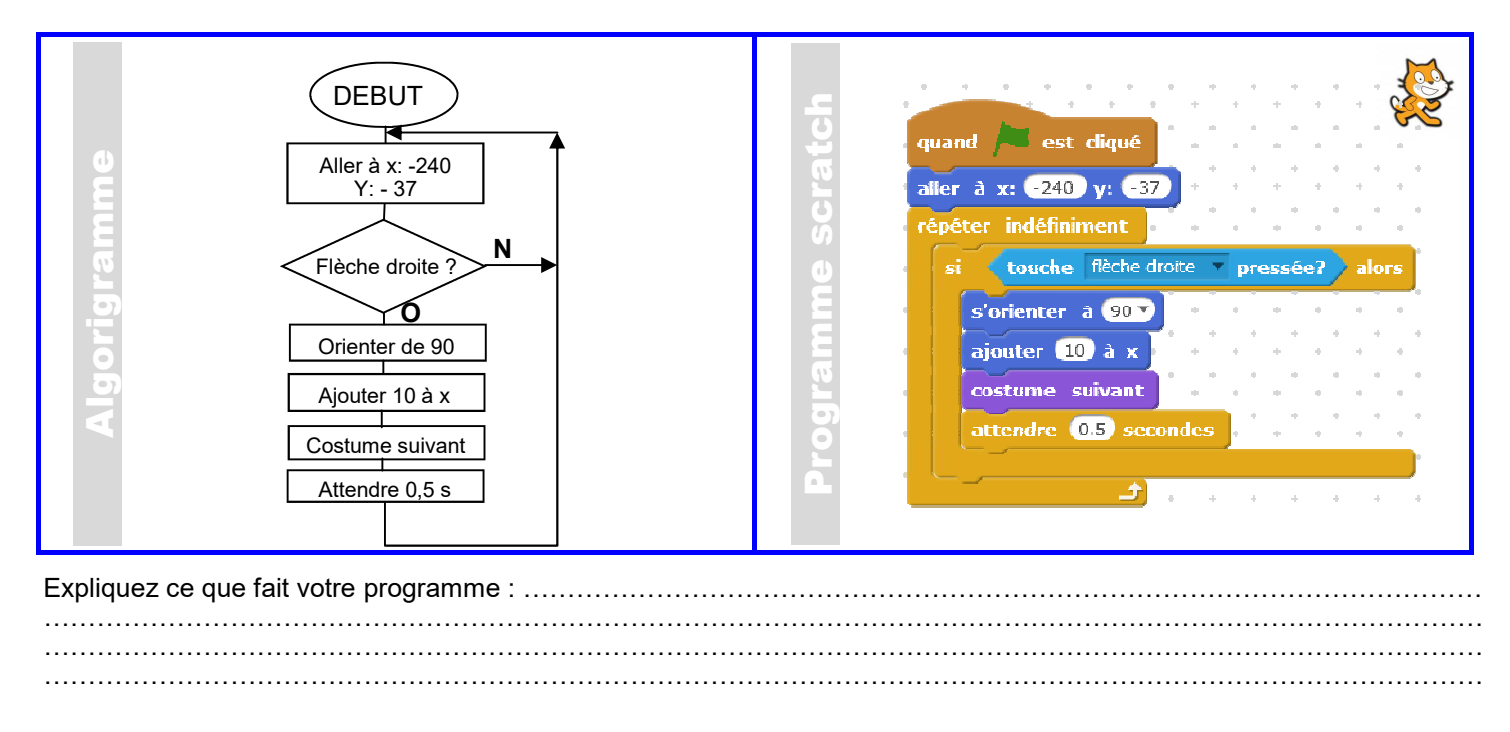

*Modifiez votre programme afin que votre lutin se déplace avec la flèche gauche vers la gauche. Vous penserez à modifier les coordonnées du point de départ de votre lutin en vous aidant de la fiche ressources.*

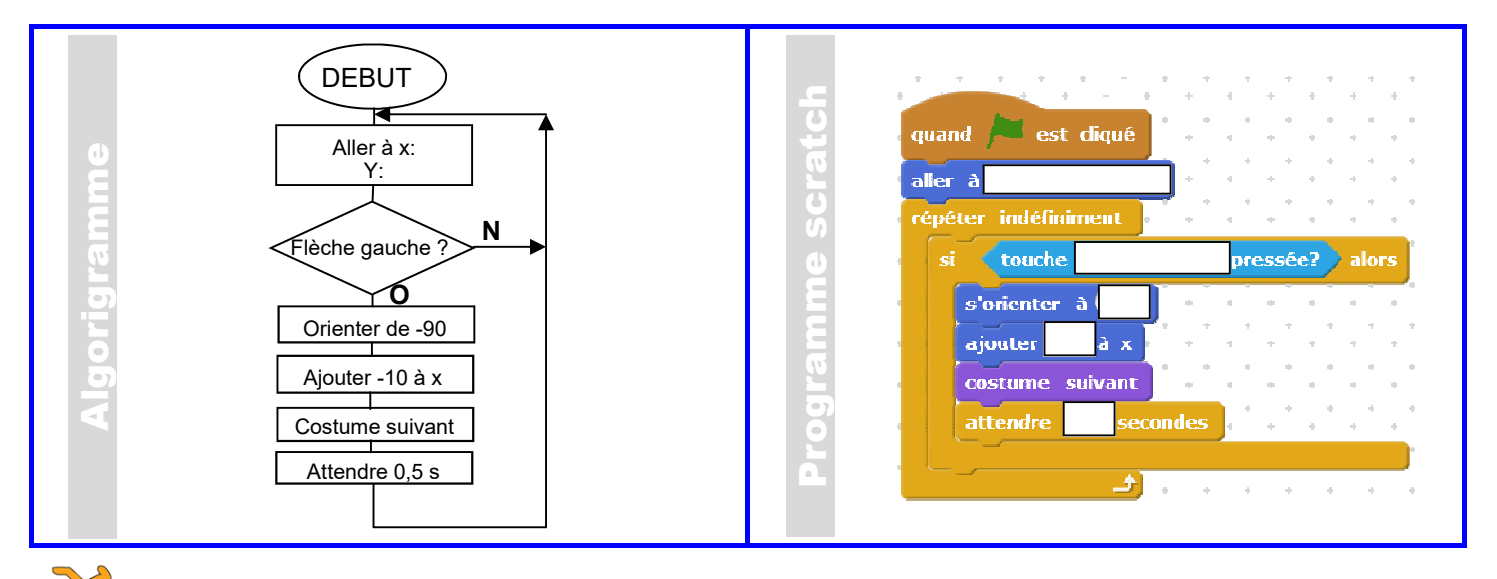

*Si votre lutin se retrouve tête en bas, suivez les consignes présentes sur la fiche ressources pour lui permettre de se redresser.*

*Pour terminer, associez les deux programmes afin que votre lutin puisse se déplacer dans les deux directions en partant des coordonnées X:0, Y:0* 

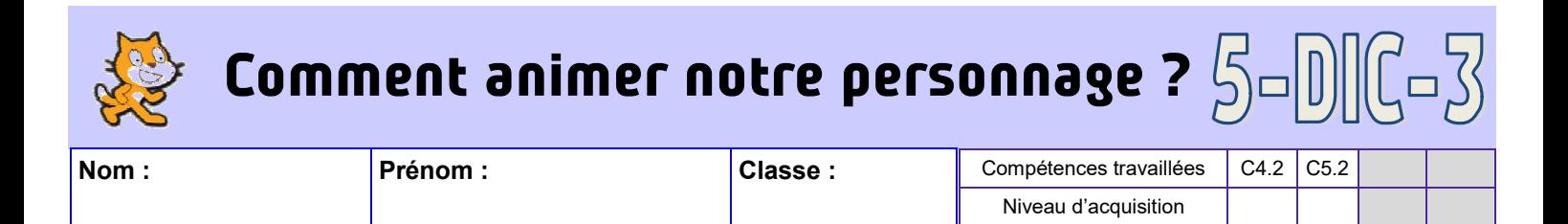

## sauter le lutin

*Dans l'exercice précédent, vous avez déplacé votre lutin selon les axes X et Y. Nous allons maintenant chercher à faire sauter notre lutin.* 

Pour pouvoir réaliser le saut, vous allez devoir créer une variable.

## *Regardez la vidéo « variable » et expliquez, ci-dessous, ce qu'est une variable.*

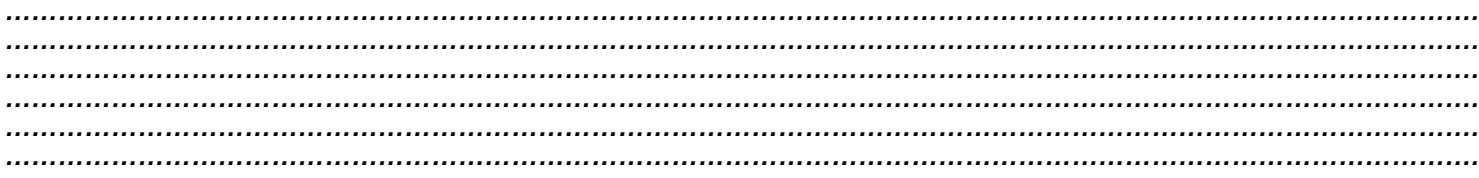

En vous aidant de la vidéo « gravité » réalisez le programme afin que votre lutin saute lors d'un appui sur la flèche du haut.

## *Vous collerez ci-dessous votre programme en utilisant les blocs à découper.*

Faire sauter le lutin

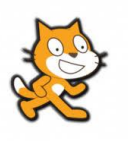